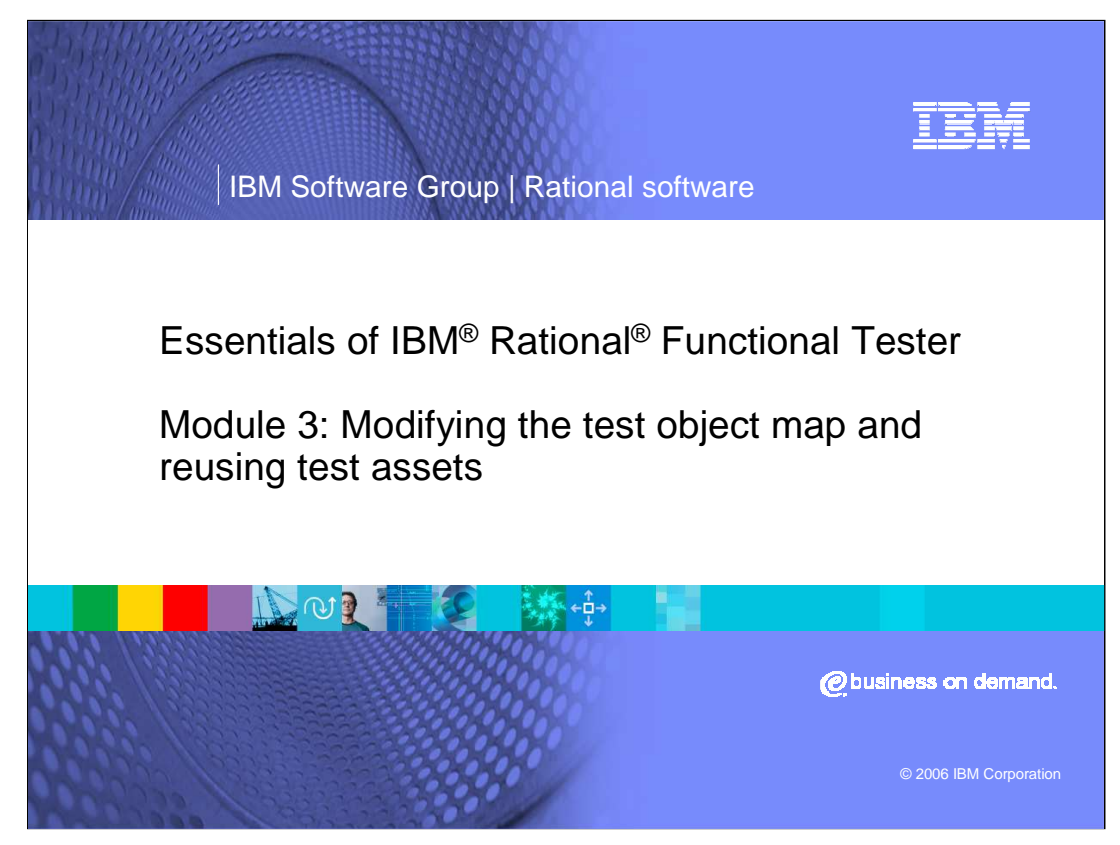

This module will discuss modifying the Test Object Map and Reusing Test Assets in Rational Functional Tester.

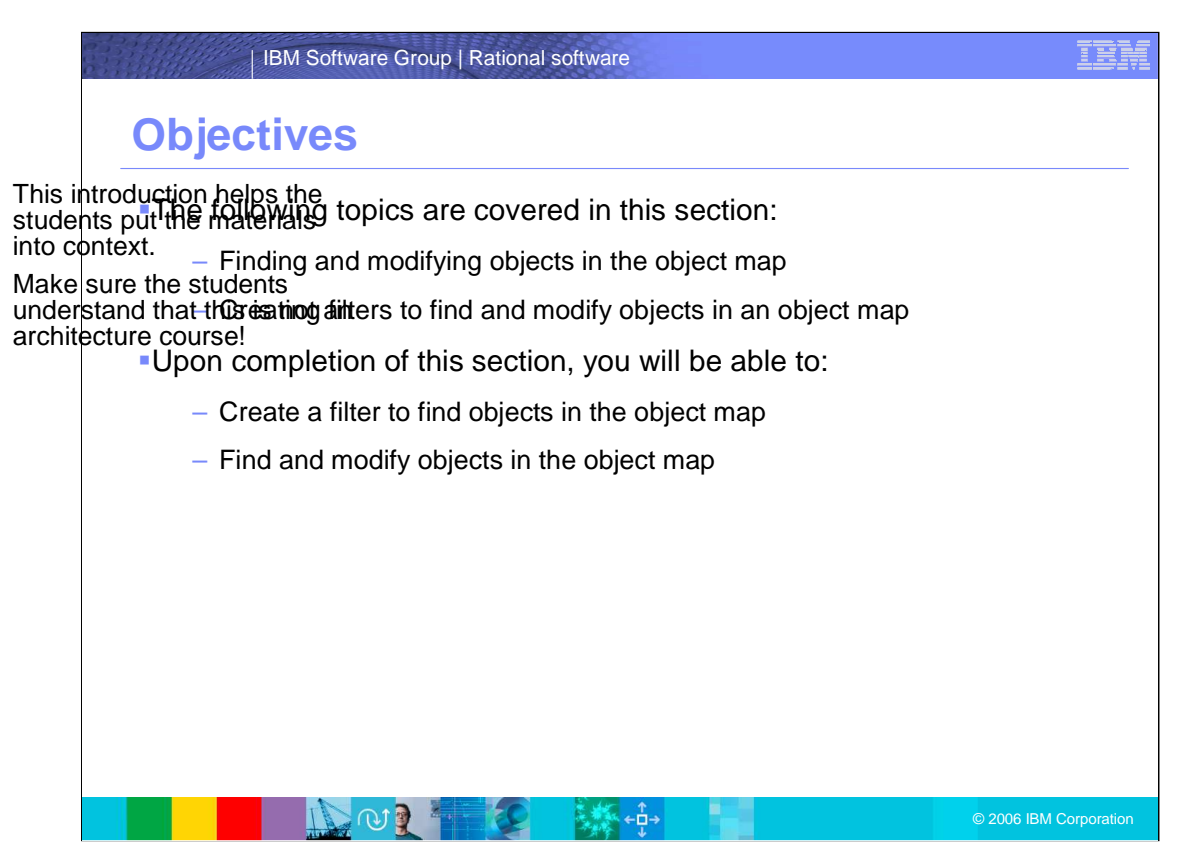

This section will cover finding and modifying objects in the object map, and creating filters to find and modify objects in an object map.

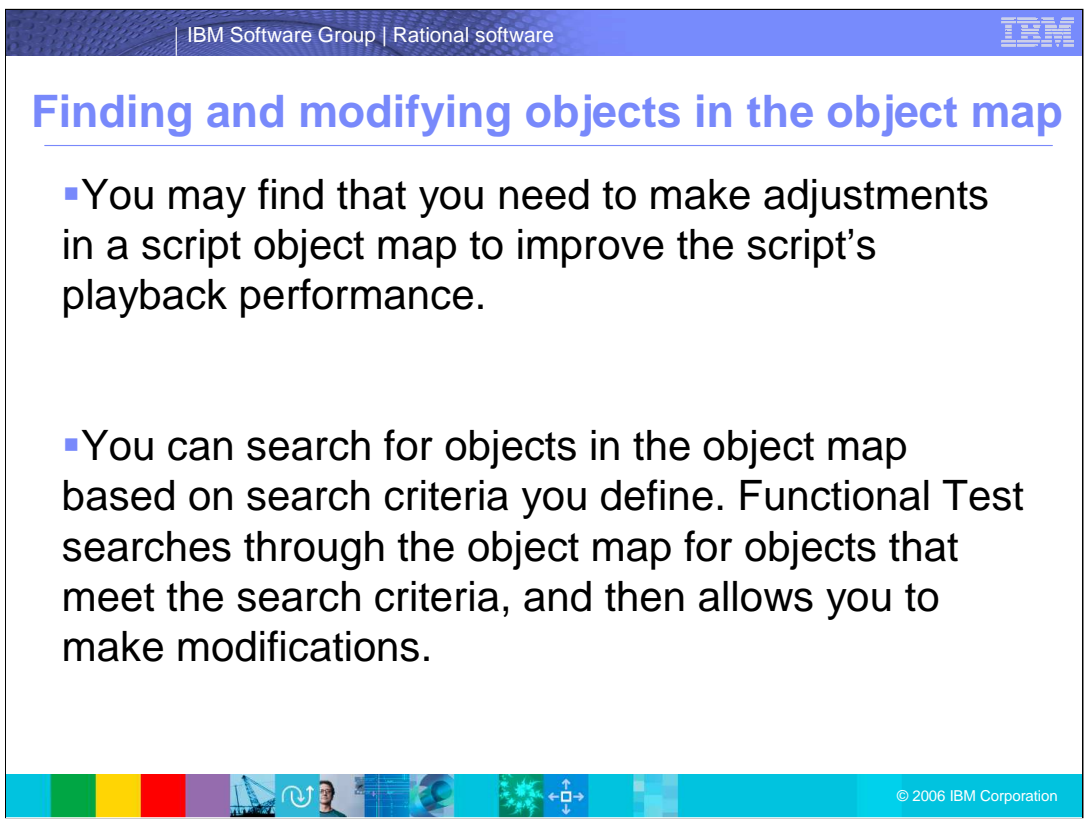

You may find that you need to make adjustments in a script object map to improve the script's playback performance.

You can search for objects in the object map based on search criteria you define. Functional Test searches through the object map for objects that meet the search criteria, and then allows you to make modifications.

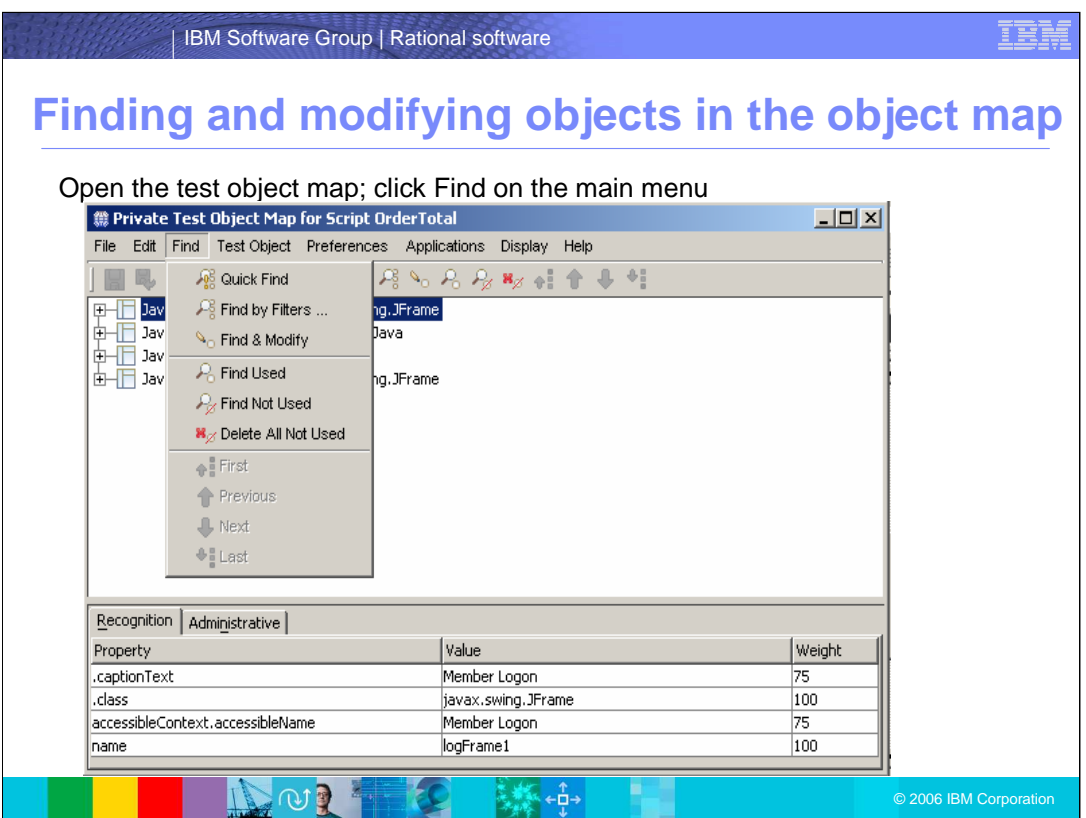

Functional Tester allows you to use Quick Find to locate objects in the object map. You can also create and use Filters to more efficiently find objects in an object map, and find and modify objects in the object map using Quick Find or Filters.

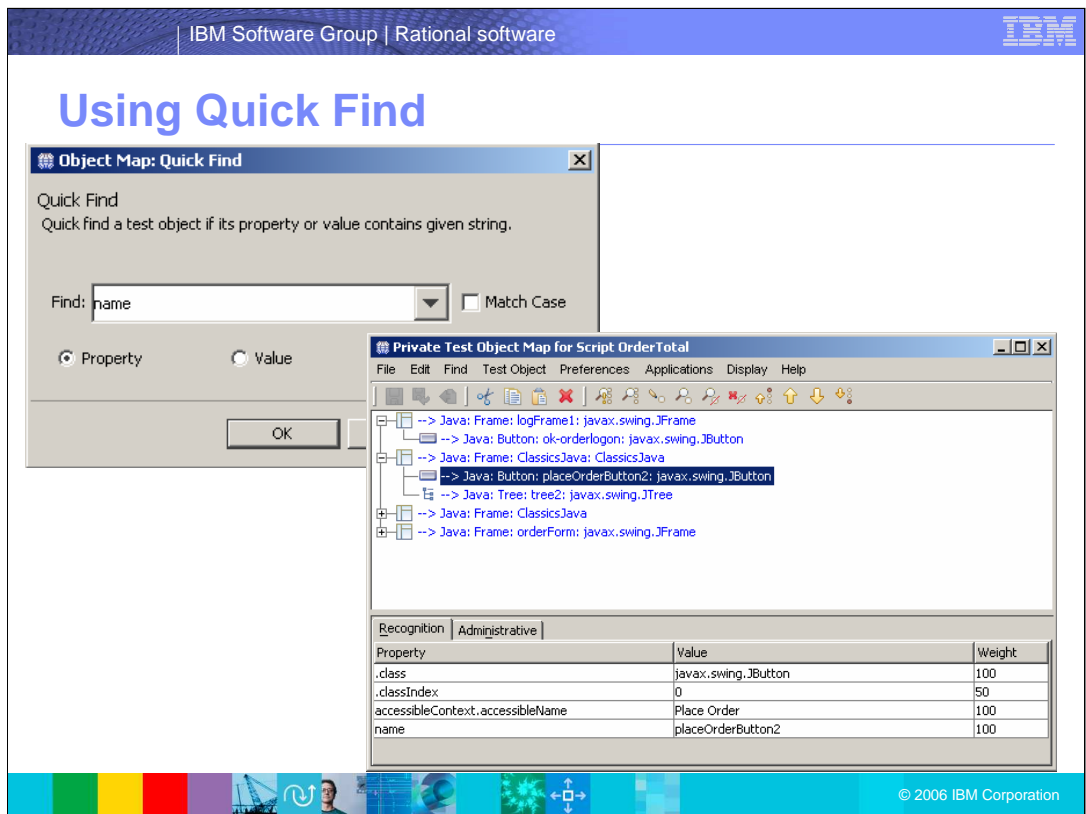

Use the Quick Find dialog box to locate the object in the object map. The results are highlighted here.

In the Quick Find dialog box, choose a string from the drop down list. Specify whether the string is part of the object property or value or either.

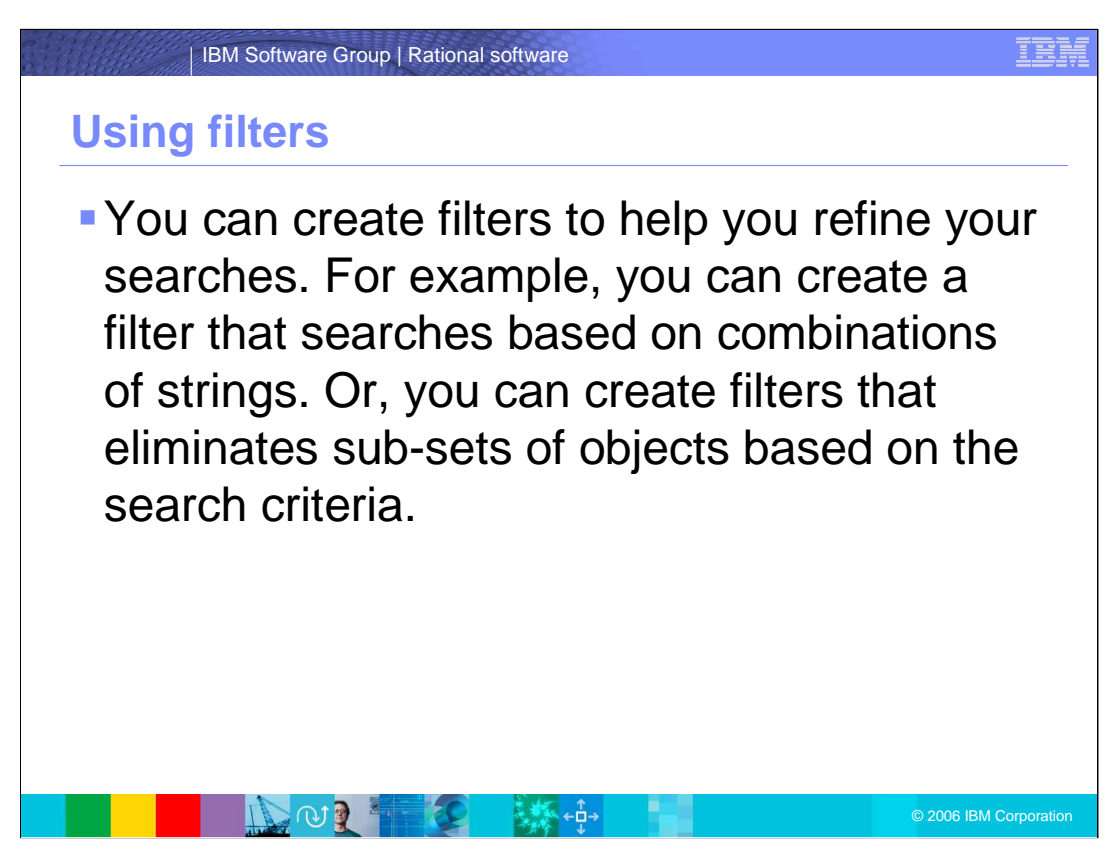

Rational Functional Tester filters help you refine your searches; it gives you a list of the objects that qualify the conditions in the filter.

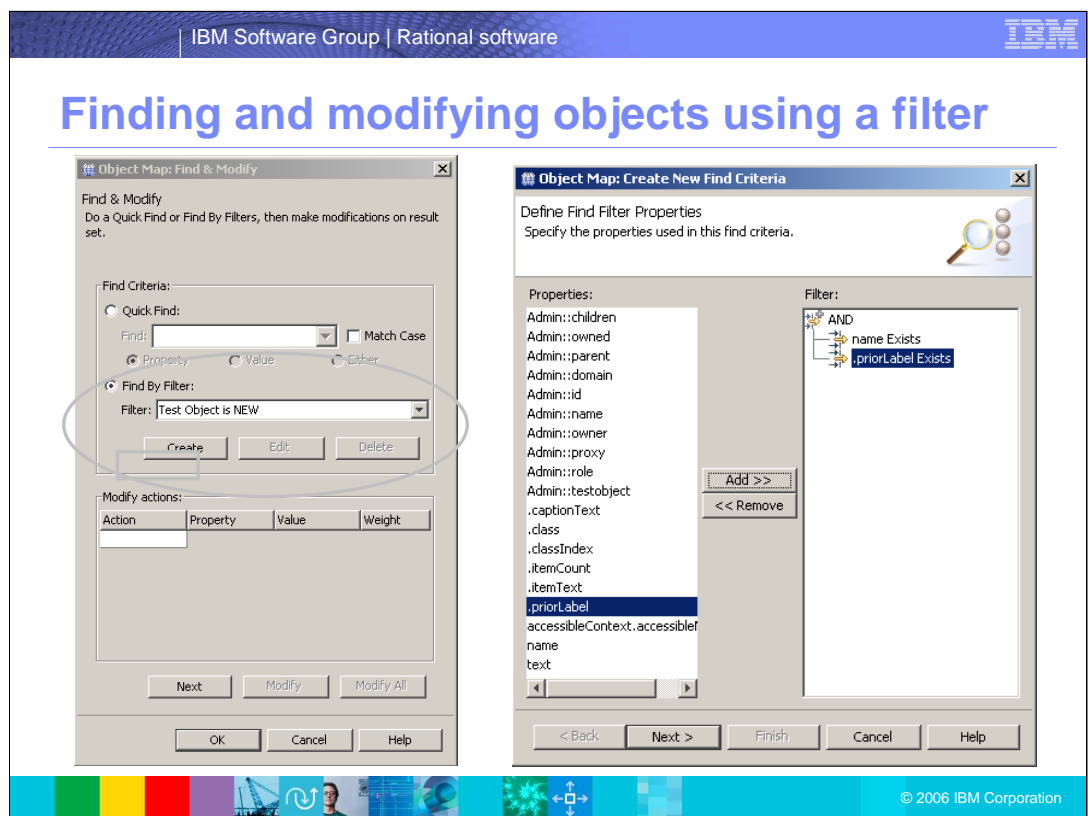

Select a filter from the drop down list or click **Create** to create a new filter. You can then specify the properties used in the Find criteria. Use the Add/Remove buttons to modify the filter.

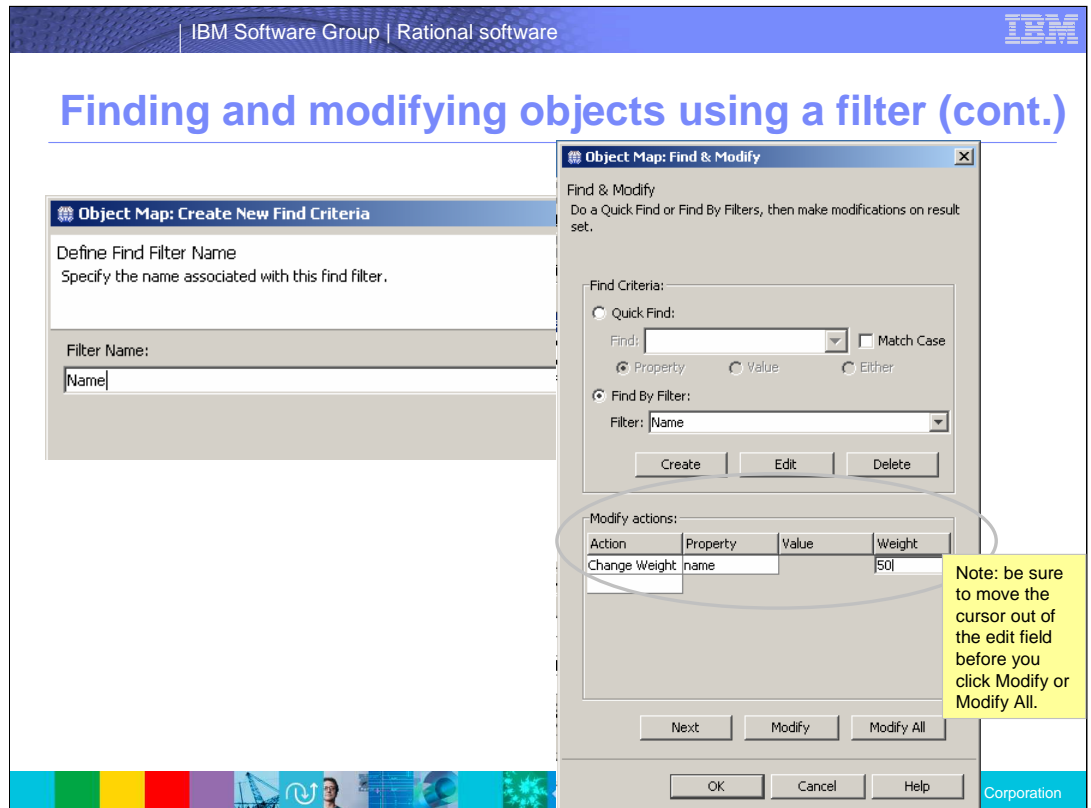

Specify the modifications you want to make on this window, then click **Modify** or **Modify All** to make the change.

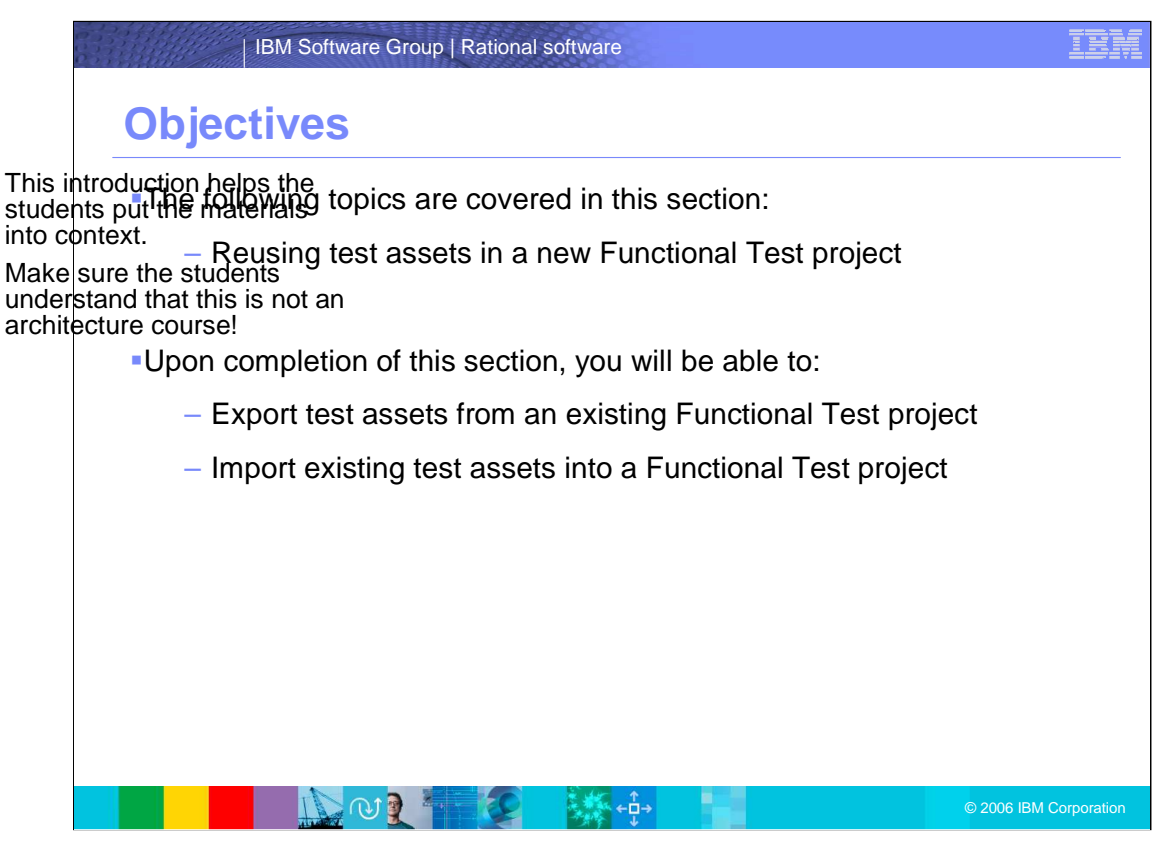

When reusing test assets in Rational Functional Tester, you will be able to export test assets from an existing Functional Test project, and import existing test assets into a Functional Test project.

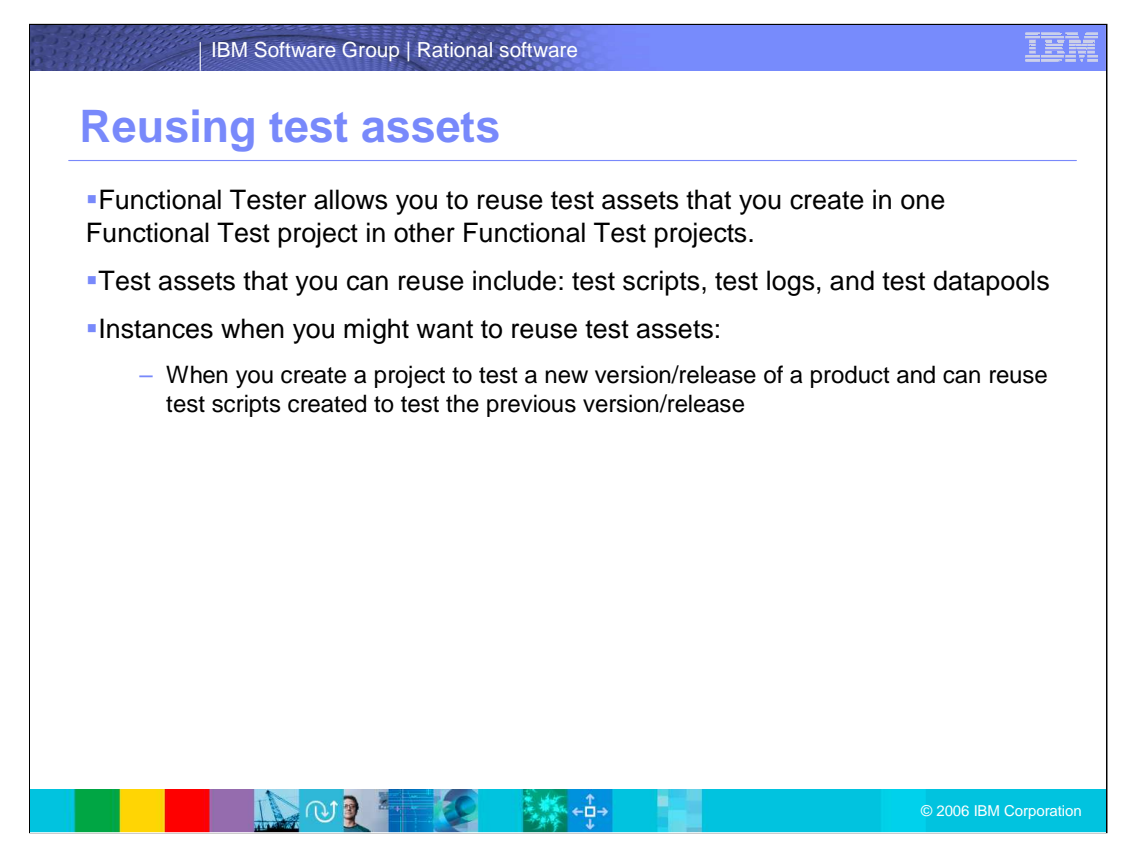

Functional Tester allows you to reuse test assets that you create in one Functional Test project in other Functional Test projects. Test assets that you can reuse include: test scripts, test logs, and test datapools. There are instances when you might want to reuse test assets, such as when you create a project to test a new version or release of a product and can reuse test scripts created to test the previous version or release.

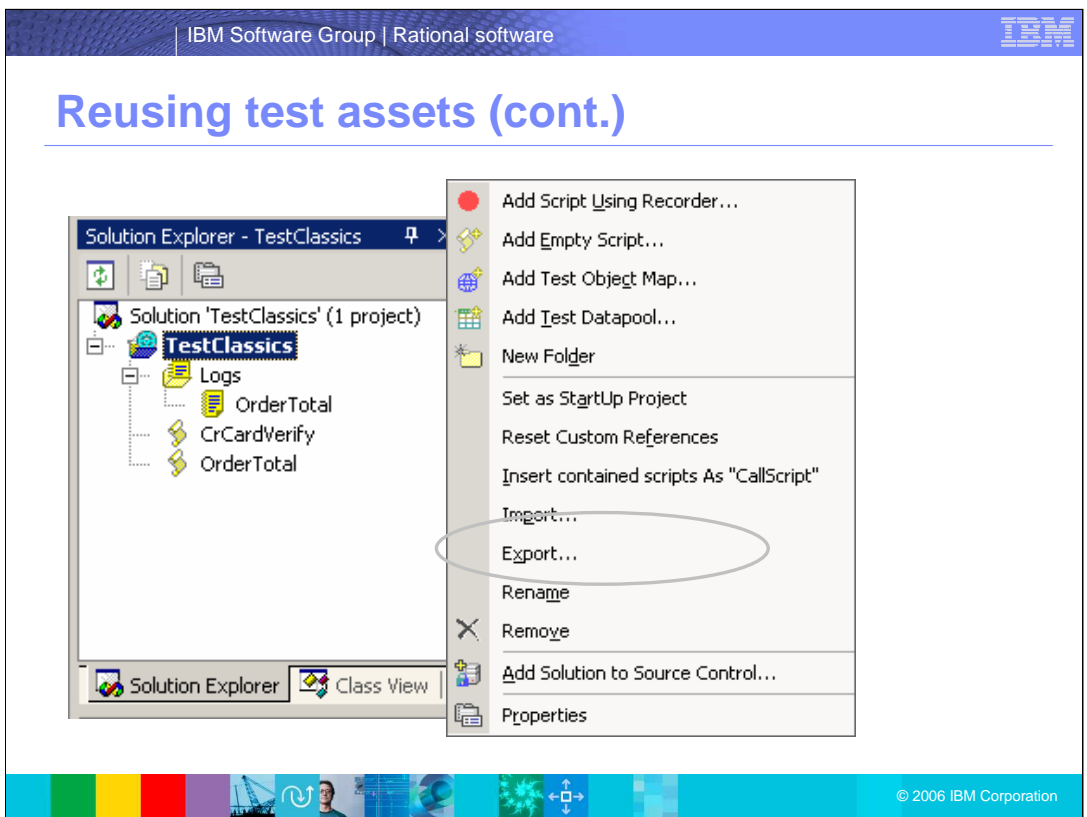

To reuse assets, you must first export them from the project in which they were created, and then import them into the new project. To export assets, right-click the project in Solution Explorer, and then click **Export** on the context menu.

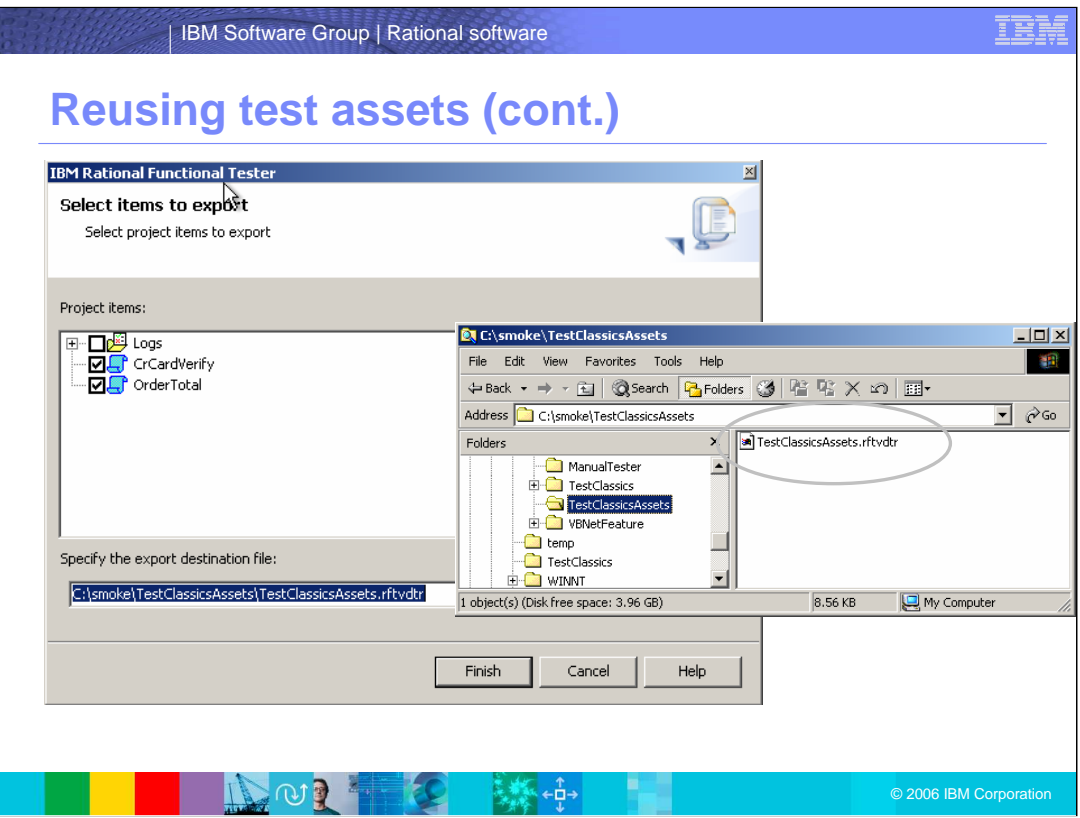

Choose the items to export, and specify a location to store them. The selected items are stored as an .rftvdtr file.

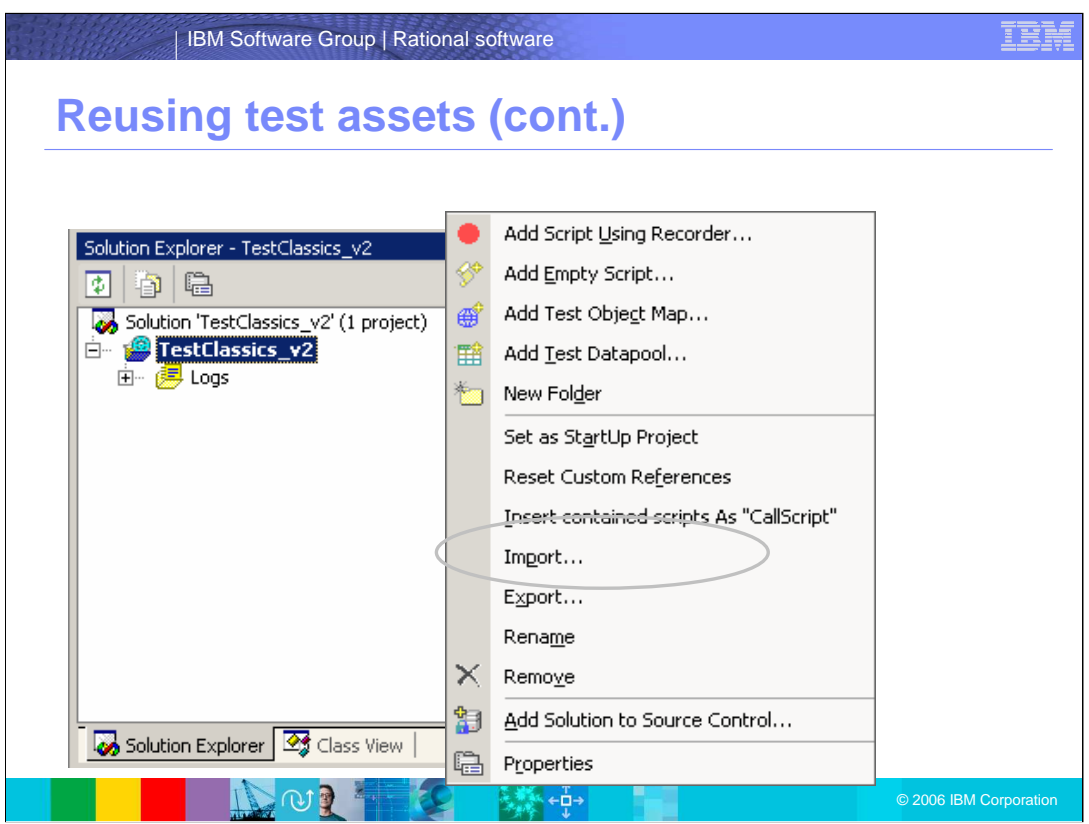

Once a project is exported, you can then import the assets into a new project as shown here. To import assets, right-click the new project in Solution Explorer, and then click **Import** on the context menu.

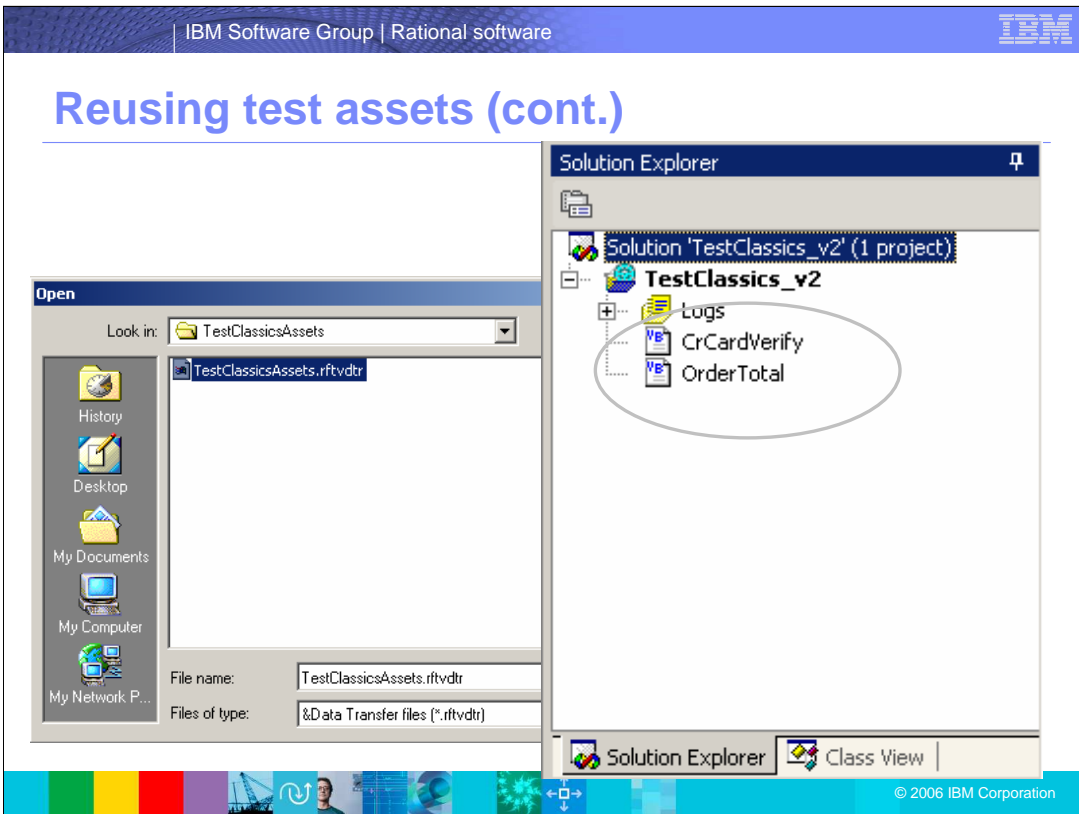

Browse to select the .rftvdtr file that contains the assets. The assets are imported into the new project and appear in the Solution Explorer as shown here.

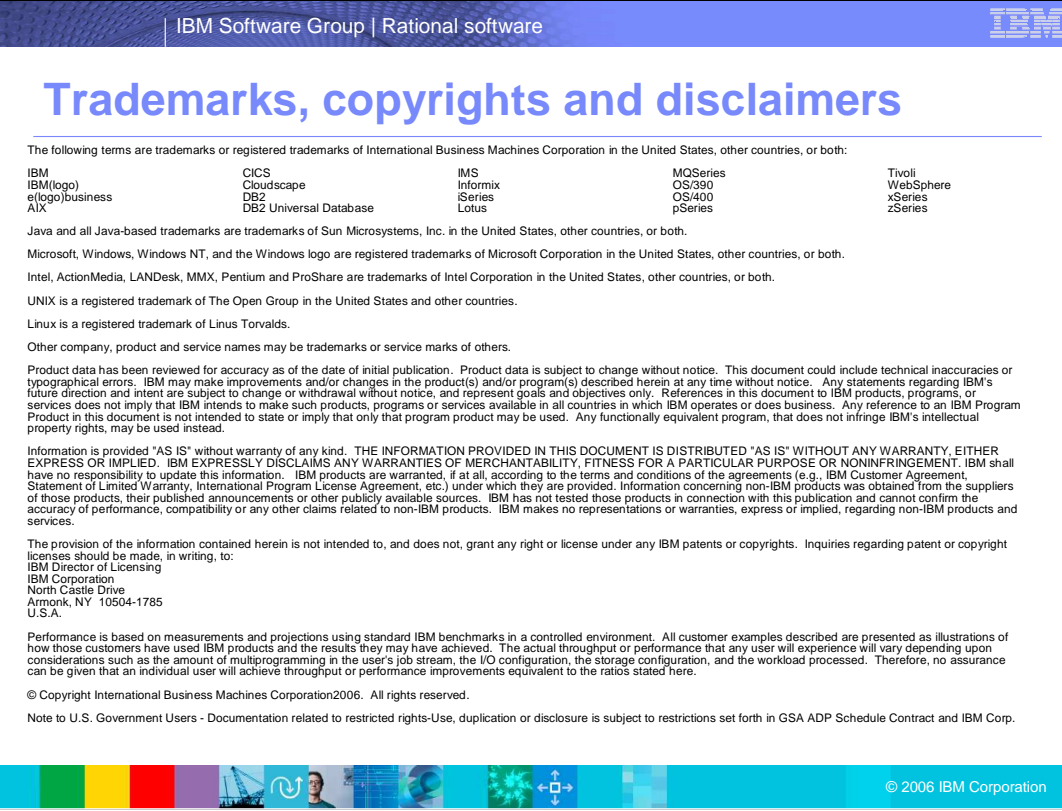